# メールサーバホスティングサービス 利用者用マニュアル

#### 目次

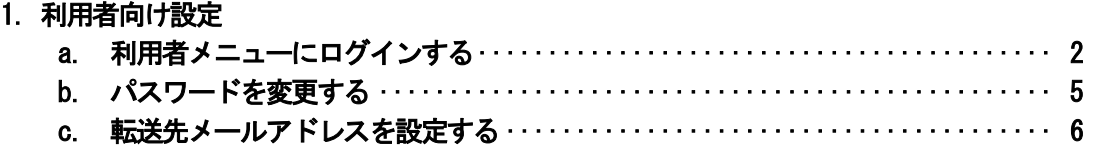

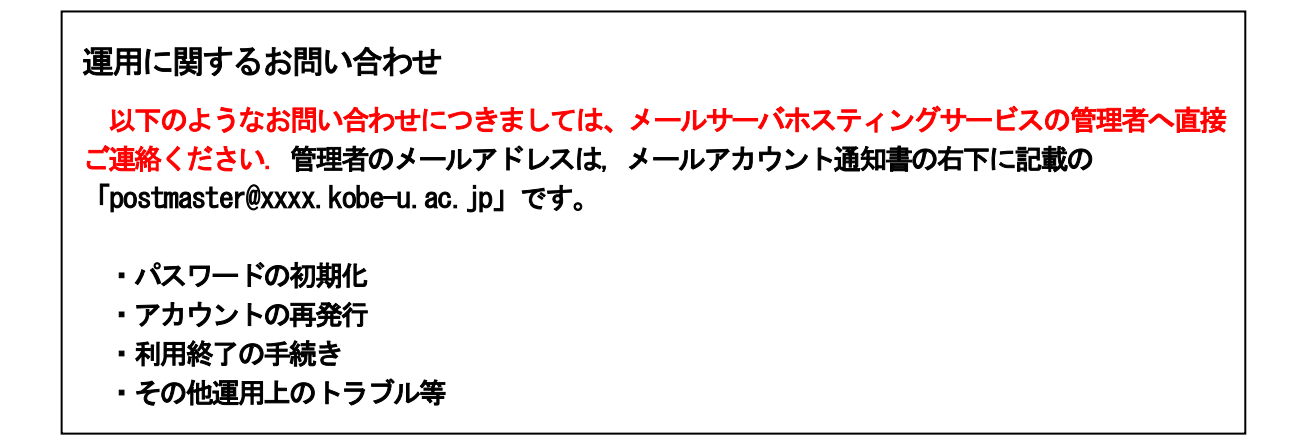

#### 1. 利用者向け設定

a. 利用者メニューにログインする

「利用者メニュー」にログインし、各種設定を行います.

## ◆操作説明

①<https://vmail.kobe-u.ac.jp/service/>にアクセスし,トップページを表示します. 「利用者向けユーザ管理」リンクをクリックします.

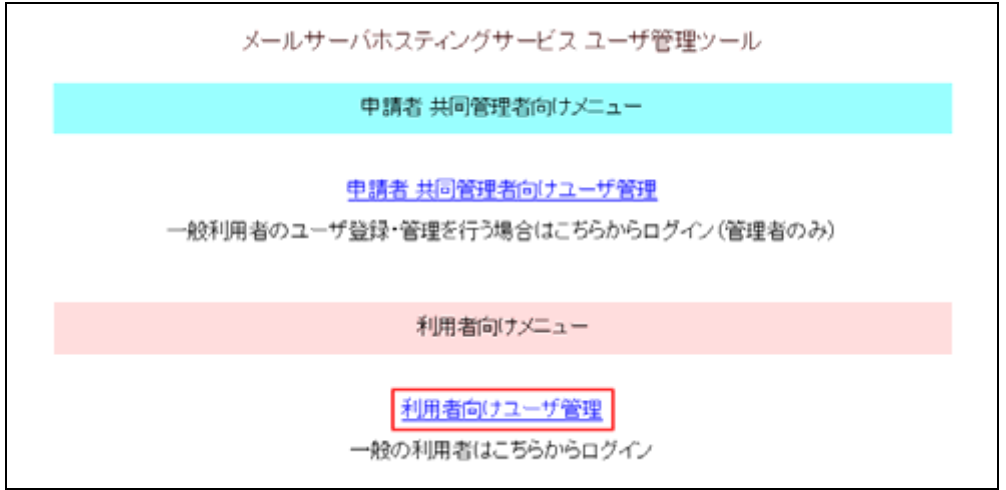

#### ②下図のように「利用者用ログイン画面」が表示されます.

「メールアドレス」と「パスワード」を入力して,「ログイン」ボタンをクリックします.

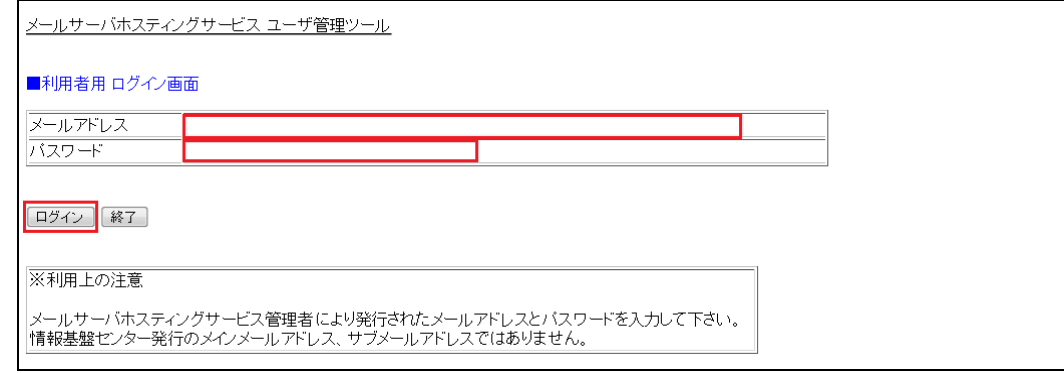

※「メールアドレス」にはメールサーバホスティングサービス管理者より発行されたメール アドレスを入力します.

「パスワード」にはメールサーバホスティングサービス管理者より発行されたパスワード を入力します.

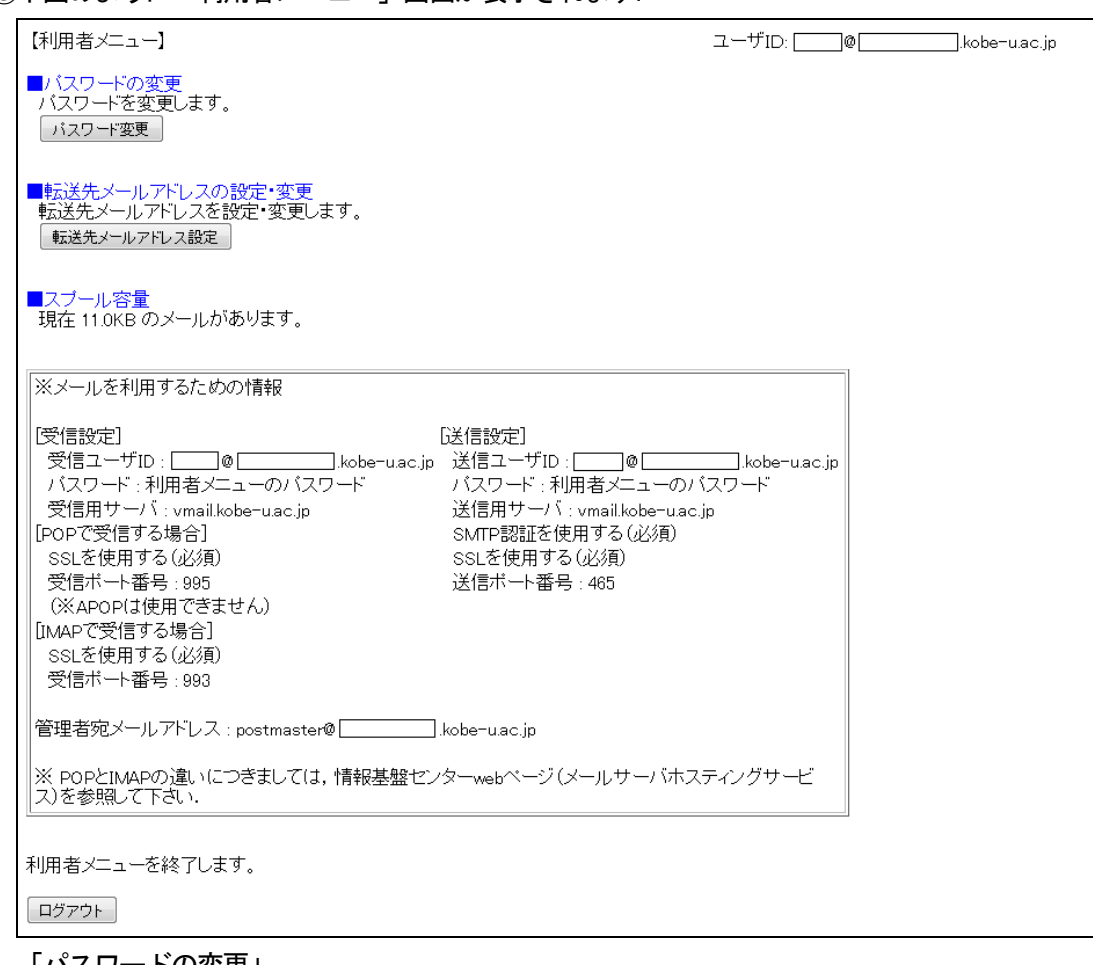

③下図のように「利用者メニュー」画面が表示されます.

「パスワードの変更」

パスワードの変更を行います. (⇒ b. パスワードを変更する)

「転送先メールアドレスの変更」

転送先メールアドレスの設定・変更を行います.(⇒ c. 転送先メールアドレス を設定する)

「スプール容量」

メールスプールの現在使用している容量が表示されます。

# ご不明な点は、メールサーバホスティングサービスの管理者(メールアカウント通知書の右下に 記載の「postmaster@xxxx.kobe-u.ac.jp」へお問い合わせください.

メールアカウント通知書 日付 このメールアカウントは、情報基盤センターのメールサーバホスティングサービスを利用したメールサービス用のものです このパールのブレイは,「#4%全盛」とブスークが一カップ、「ペンフィンファー」とスをFAROにプープが「こん所のののこと」<br>本アカウントの発行は,本サービスの運用管理者(本メールサービスの申請者又は共同管理者)が行っており,情報基盤<br>センターが発行しているメールアカウント(メイン・サブメールアドレス,パスワード)と異なりますのでご注意願います. [メールアカウント] ヌールアドレス 初期パスワード (よみ仮名) 医名 (パスワード印字見本) 0123456789abcdefghijklmnopqrstuwwsyzABCDEFGHIJKLMNOPQRSTUVWXYZ 【メールソフトの設定情報】 [受信設定] [送信設定] 受信ユーザID: 上記メールアドレスと同様 送信ユーザID:上記メールアドレスと同様 パスワード: 本サービスで設定したパスワード パスワード: 本サービスで設定したパスワード 受信用サーバ: vmail.kobe-u.ac.jp 送信用サーバ: vmail.kobe-u.ac.jp [POPで受信する場合] SMTP認証を使用する (必須) SSLを使用する(必須) SSLを使用する(必須) 受信ポート番号: 995 送信ポート番号: 465 (※APOPは使用できません) [IMAPで受信する場合] SSLを使用する(必須) 受信ポート番号: 993 ※ POPとIMAPの違いにつきましては、情報基盤センターwebページ(メールサーバホスティングサービス)を参 照して下さい. ご利用にあたって パスワードの変更,メールの転送設定等は,利用者向けメニュー(https://wmail.kobe-u.ac.jp/service/)から設定で きます。当該メニューへのログインでは認証を求められますので、本メールサービスで用いるメールアドレスとパスワー こと、・ニッシュユー・ジョン・コン・マッシュとなっている。<br>ドを入力して下さい、初めて利用者向けメニューにアクセスされる場合は,本通知書でお知らせしているメールアドレス・オフトレードでログインできます.パスワード変更後は,変更後のパスワードを用いて下さい.なお,パス<br>ワードは本サービスの管理者であっても知ることはできません.万一,パスワードを忘れてしまった場合には,本サービ - スの運用管理者にご連絡の上,パスワードの初期化手続きをした後,改めてパスワードを設定し直して下さい. 注意事項 本通知書の管理義務 本通知書は、本メールサービスをご利用の間、大切に保管・管理して下さい、特に、パスワードは他人に知られ ないようご注意願います。本通知書やパスワードを書いたメモ等を人の目に触れる所に放置するような行為はお 再発行手続きをして下さい. お問い合わせ先 パスワードの初期化・アカウントの再発行・利用終了の手続き、その他トラブル等のお問い合わせは、本サービスの運 用管理者までご連絡下さい。 管理者宛メールアドレス: postmaster®  $l.kobe-u.ac.in$ 

 $\mathbf{I}$ 

#### b. パスワードを変更する

ユーザが自分のパスワードを変更します.

### ◆設定方法詳細

①「利用者メニュー」画面にて「パスワード変更」ボタンをクリックします.

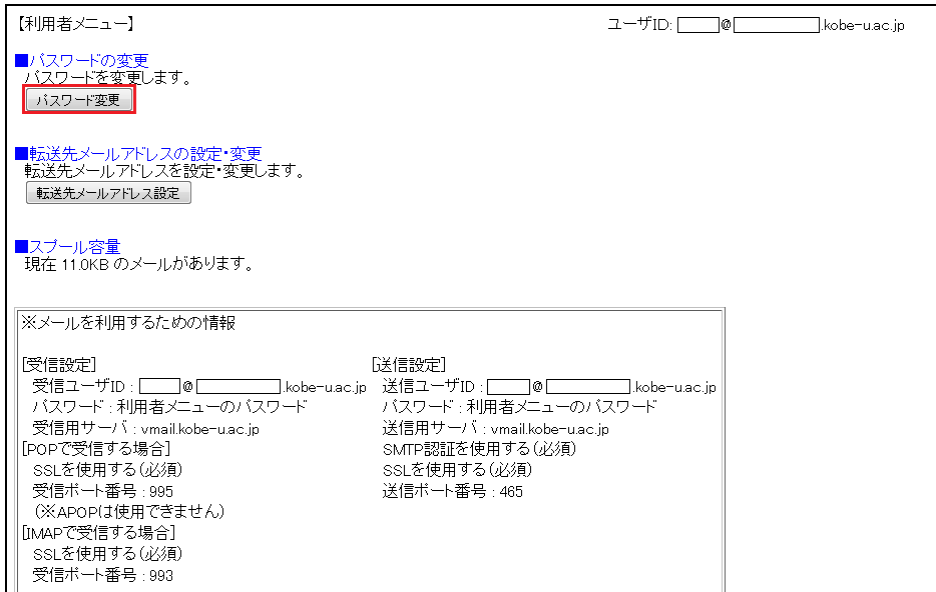

②下図のように「パスワードの変更」画面が表示されます. 新しいパスワードを入力し,「更新」ボタンをクリックします.

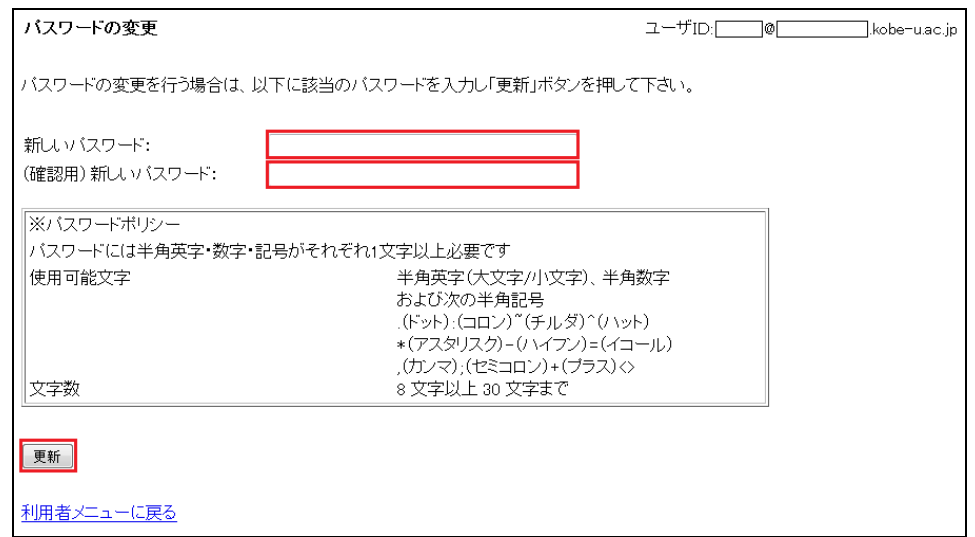

③下図のように「パスワード変更完了」画面が表示されれば設定完了です.

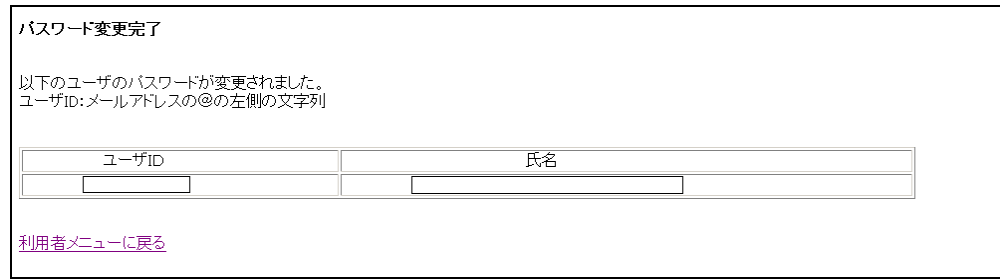

### c. 転送先メールアドレスを設定する

ユーザが転送先メールアドレスを設定・変更します.

### ◆設定方法詳細

①「利用者メニュー」画面にて「転送先メールアドレス設定」ボタンをクリックします.

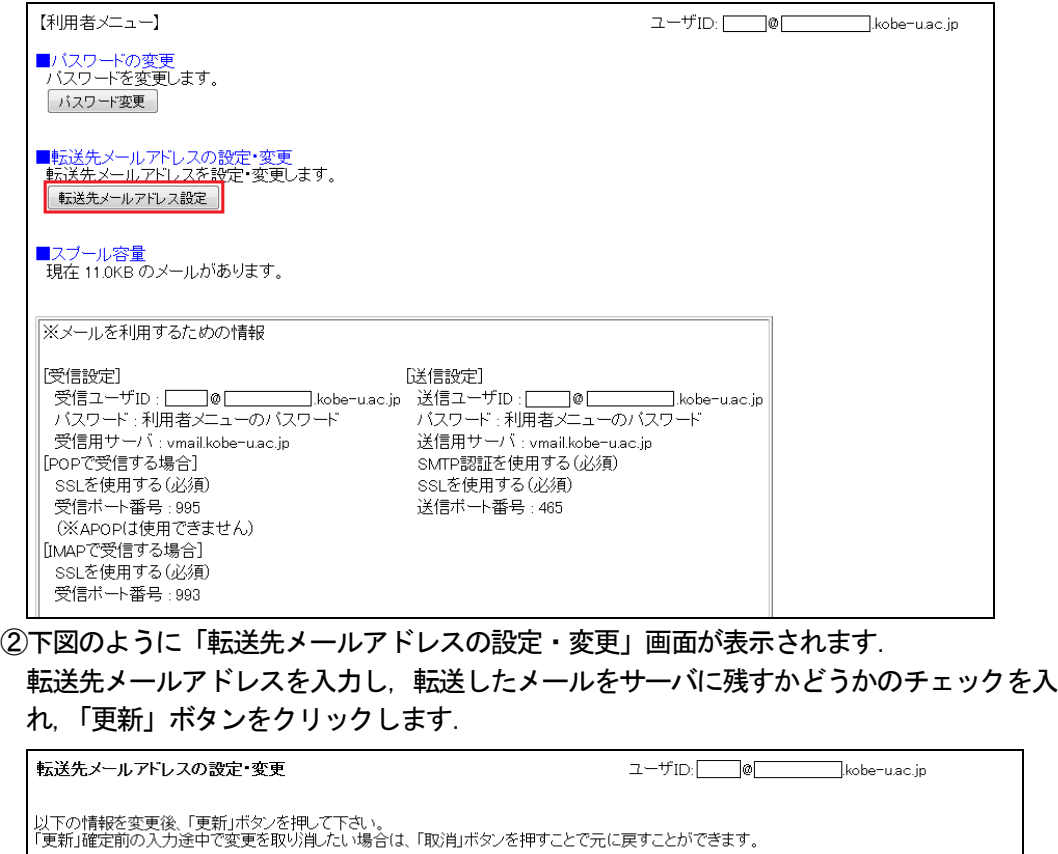

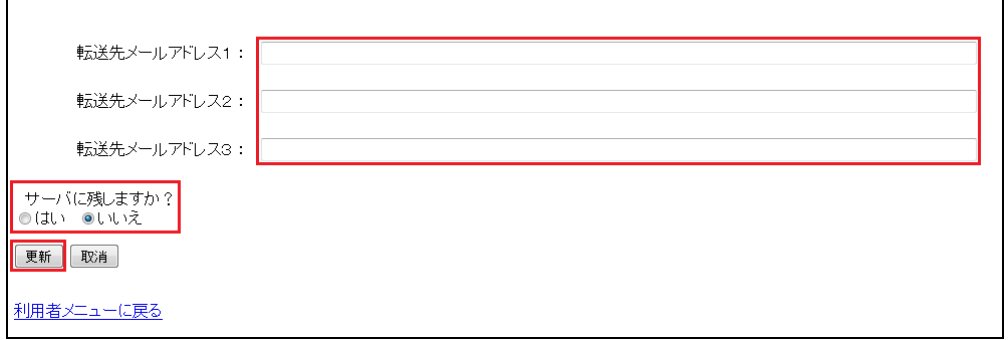

### ③下図のように「転送先メールアドレス変更完了」画面が表示されれば設定完了です.

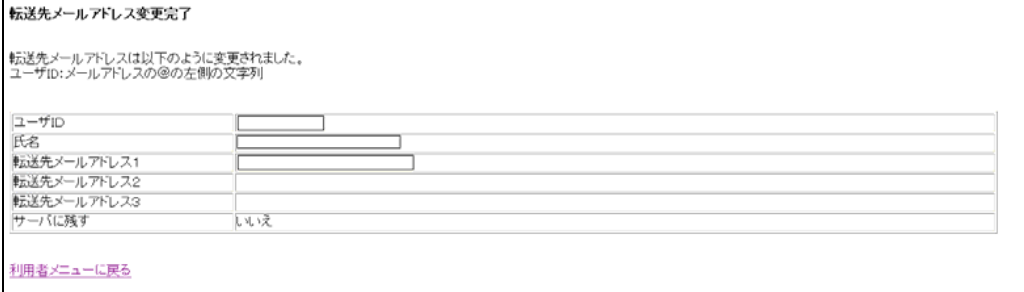